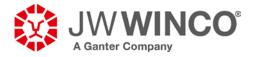

# Downloading and Integrating CAD Data from <u>www.jwwinco.com</u>

There are *three* ways to transfer the data:

#### **1** Sending CAD data:

For file-based transmission, the CAD data is sent either as a ZIP file attached to an email or downloaded directly from the browser window, compressed in a ZIP folder. As shown in the image, this requires that the desired 2D or 3D data format is selected first.

The most common native and neutral formats are available for selection.

| Part Number                                          |                                      |                           |
|------------------------------------------------------|--------------------------------------|---------------------------|
| GN 851-160-T2                                        |                                      |                           |
| In stock                                             | CAD Download                         |                           |
| Total US Dollars (net)<br>\$13.30                    | - Select CAD-data format -           |                           |
| In stock: 184                                        | 3D                                   |                           |
|                                                      | 3D Studio MAX                        |                           |
| Please note our quantity discounts (US               | AutoCAD >=V14                        | Selection, data format    |
| Dollars).                                            | Catia (Macro)>=V5                    |                           |
| Weight: 0.185 lbs                                    | Catia >=V5                           | 3D / 2D native or neutral |
| RoHS compliant: Yes                                  | Catia IUA V4                         | data format               |
|                                                      | Creo Elements/Direct Modeling >=17.0 |                           |
| 1 Quantity                                           | Creo Parametric 4                    |                           |
| Add to cart                                          | Creo Parametric 5                    |                           |
| Add to cart                                          | DWG AUTOCAD VERSION 2004 - 2006      |                           |
|                                                      | DWG AUTOCAD VERSION 2007 - 2009      |                           |
| All Prices are in US Dollars. Taxes Not<br>Included. | DWG AUTOCAD VERSION 2010 - 2012      |                           |
|                                                      | DWG AUTOCAD VERSION 2013             |                           |
| ★ <u>Save as Favorites</u>                           | HP ME 10 >=V9                        |                           |
| Marcommend a product                                 | IGES 📐                               |                           |
|                                                      | Inventor 2014                        |                           |

After the desired CAD format has been selected (in the example below: STEP AP214), there are two ways to provide the zipped CAD file to the user

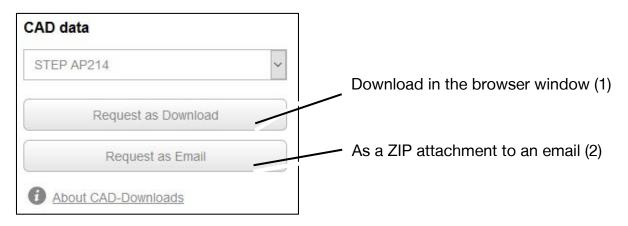

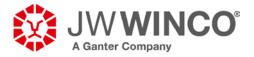

## 1.1 Request as Download – Via download in the browser window (1)

Clicking on this button starts the download (Mozilla Firefox is shown in the example).

| ×                                                                  | Opening PARTserver0202003311708479270749010e898ce.zip X                                                                                                    |  |
|--------------------------------------------------------------------|----------------------------------------------------------------------------------------------------|--|
| Starting download                                                  | You have chosen to open:<br>PARTserver0202003311708479270749010e898ce.zip<br>which is: Compressed (zipped) Folder (246 KB)<br>from: https://webapi.partcommunity.com                                        |  |
| Add to cart<br>Please note our quantity discounts (US<br>Dollars). | What should Firefox do with this file? <ul> <li>Open with</li> <li>Windows Explorer (default)</li> <li>Save File</li> <li>Do this automatically for files like this from now on.</li> </ul> OK       Cancel |  |
|                                                                    |                                                                                                    |  |

Information on handling ZIP folders is provided in the sections below.

## 1.2 Request as Email – As a ZIP attachment to an email (2)

Clicking on this button will send the file by email. The email contains an attached ZIP folder as well as a description of how and with what programs the ZIP folder can be unpacked.

Note: Firewalls can block the transmission.

|                                                                                                    | CAD Download     |
|----------------------------------------------------------------------------------------------------|------------------|
| Total US Dolars (net)<br>\$13.30                                                                                                    |                  |
|                                                                                                    |                  |
| Disase and a survey life discounts (FIC                                                                                                    | Request as Small |
| Within a couple of minutes you will receive the requested CAD file<br>E-mail. If you do not receive your files after a few minutes, it may to<br>due to an anti-spam system. In this case please add<br>"partserver@partcommunity.com" to the list of authorized senders<br>so that messages from this website are not blocked anymore. | ve               |

## Unpacking the ZIP folder

The ZIP folder contains the compressed CAD file as well as a Readme text file with information and instructions for unpacking zipped data.

Modern operating systems such as Windows 10 have integrated functions for unpacking the ZIP folder, meaning that no additional software is generally required. It is recommended that the unpacked CAD files are saved locally in a separate working folder for the project and then opened from there.

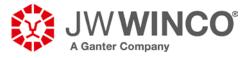

## 2 Sending CAD data via PART2cad directly to the user's CAD system

The direct integration of CAD data into the user's CAD system using the application PART2cad first requires selection of the CAD system for the direct integration, as shown in the following image.

| Part Number<br>GN 851-160-T2                     |       |                                   |          | ] |                     |
|--------------------------------------------------|-------|-----------------------------------|----------|---|---------------------|
| GN 851-160-12                                    |       |                                   |          |   |                     |
| In stock                                         |       | CAD Download                      |          |   |                     |
| Total US Dollars (r<br>\$13                      |       | Catia >=V5                        | Ŧ        |   |                     |
| In stock                                         | c 184 | - Select CAD-data format -        |          |   | Selection, data for |
|                                                  |       | PART2cad                          |          |   |                     |
|                                                  | _     | PART2cad Creo Elements/Direct Mod | leling ( |   | PART2cad            |
| Please note our quantity discounts (US Dollars). | ~     | PART2cad Inventor                 |          |   | 3D native formate   |
|                                                  | _     | PART2cad Solid Edge               |          |   |                     |
| Weight: 0.185 lbs                                | ~     | PART2cad SolidWorks               |          |   |                     |
| RoHS compliant: Yes                              | ~     | PART2cad Unigraphics NX           |          |   |                     |

After the desired CAD system has been selected (in the example: SolidWorks), clicking on the button starts the insertion process.

| CAD data            |   |                               |
|---------------------|---|-------------------------------|
| PART2cad SolidWorks | ~ | Starts the direct integration |
| PART2cad            |   |                               |

The first use of this insertion process differs from subsequent uses of the direct integration because the software required for the integration must be installed first. The simple installation takes place automatically and is carried out by the user, meaning that no administrator rights are required. In the subsequent insertion processes the data is transferred directly to the CAD system with no additional actions required.

Note: The insertion process using PART2cad works with all typical web browsers. The individual dialog windows may vary in terms of design and content. However, the basic process is the same. The insertion process may also appear differently depending on the CAD system. The example below shows the process for SolidWorks using Mozilla Firefox.

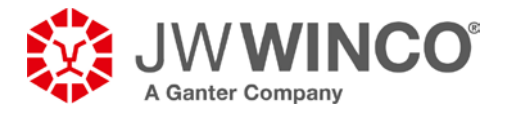

#### 2.1 First insertion process with PART2cad installation

After clicking on the button "PART2cad" in the browser, the following window appears, which contains the download link for the PART2cad software.

| PART2cad started                                                                                                    |                                                             |
|----------------------------------------------------------------------------------------------------|-------------------------------------------------------------|
| The selected product is now transferred to the CAD<br>system. In case the this does not start automatically,<br>please install the PART2cad client and restart the<br>insertion process; <u>Download</u><br>To restart the insertion process, please click <u>here.</u> | Start the download                                          |
| Close window 🗙                                                                                                    | Start the insertion process (after successful installation) |

#### 2.1.1 Saving the installation files in the download area of the browser

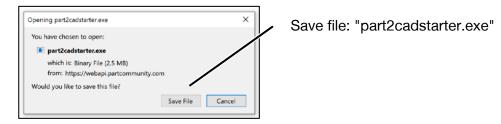

## 2.1.2 Loading the installation files from the download area of the browser

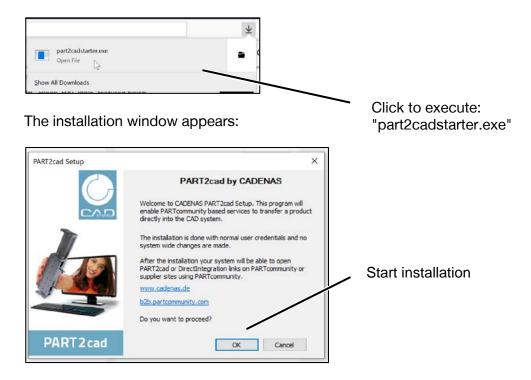

J.W. Winco Inc. I 2815 S Calhoun Rd, New Berlin, WI 53151 Phone: 1-800-877-8351 | Fax: 1-800-472-0670 | Email: Sales@jwwinco.com www.jwwinco.com

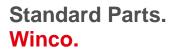

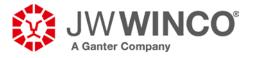

The successful installation is then confirmed as follows:

| PART2ci | sd Setup                                                                                | ×                                           |
|---------|-----------------------------------------------------------------------------------------|---------------------------------------------|
| 0       | The installation has finished succ<br>PART2cad / Directintegration fun-<br>your system. | essfully.<br>ctionality is now available on |
|         |                                                                                         | OK                                          |

## 2.2 Insertion process when the application PART2cad is already installed

After successful installation, the direct insertion process can be started either in the still opened download window or restarted with the button, as shown below.

Note: Please start the CAD system before initiating the direct integration.

#### 2.2.1 Start the direct integration

| CAD data            | •     |
|---------------------|-------|
| PART2cad SolidWorks | Start |
| PART2cad            |       |

## The following window appears.:

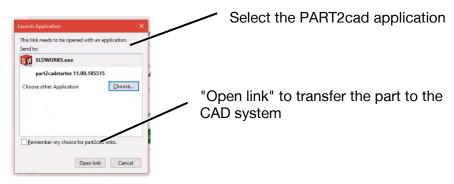

Note: This window only appears the first time PART2cad is run.

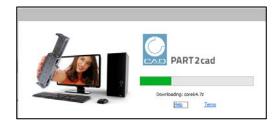

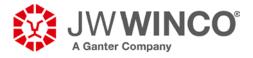

#### 2.2.2 Confirmation and selection of the storage location

The final dialog for selecting the settings and the storage location is shown below:

| CADENAS PARTZcad                        | ~ 귀 : :                                                                               | × 1                                        |
|-----------------------------------------|---------------------------------------------------------------------------------------|--------------------------------------------|
|                                         | PART2 cad Select the CAD version, in which the model is to be transferred:            | Confirm or select /<br>modify the settings |
| Allenning to start                      | Solidworks 2019                                                                       |                                            |
|                                         | Choose Cancel     Note that the CAD system should be started.                         |                                            |
|                                         | By using this software you accept the <u>Terms of Use</u> for CAD models. <u>Help</u> | *                                          |
| -                                       |                                                                                       |                                            |
|                                         |                                                                                       |                                            |
| Export using Solidworks 2019 format     | 2 ×                                                                                   |                                            |
|                                         |                                                                                       | elect / modify the                         |
| Open directory after export(once)       |                                                                                       | orage location and                         |
| Destination directory: \\vs-msdc-01\use | rs\robertw\My Documents x CC                                                          | onfirm with OK                             |
| Show advanced settings                  | OK Cancel                                                                             |                                            |

## 2.2.3 The model is generated in the CAD system.

Depending on the complexity of the model, this process may take a few seconds.

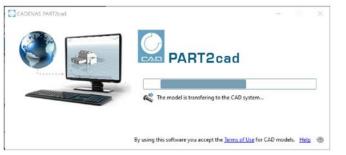

The successful integration is then confirmed as follows:

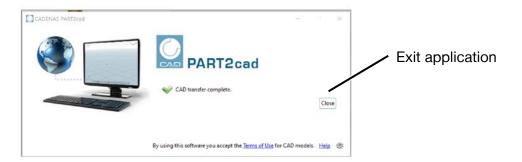

Clicking on the button "Close" closes the PART2cad application.

J.W. Winco Inc. I 2815 S Calhoun Rd, New Berlin, WI 53151 Phone: 1-800-877-8351 | Fax: 1-800-472-0670 | Email: Sales@jwwinco.com www.jwwinco.com